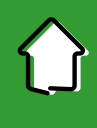

# 1. Aktywacja aplikacji

Aby korzystać z aplikacji musisz ją jednorazowo aktywować i uwierzytelnić się. Nie jest to trudne, a aplikacja przeprowadzi Cię przez cały proces. Robisz to tylko raz, chyba że odinstalujesz aplikację z urządzenia mobilnego.

Na początek wybierz jedną z dwóch ścieżek aktywacji aplikacji w zależności czy korzystasz z bankowości internetowej czy nie.

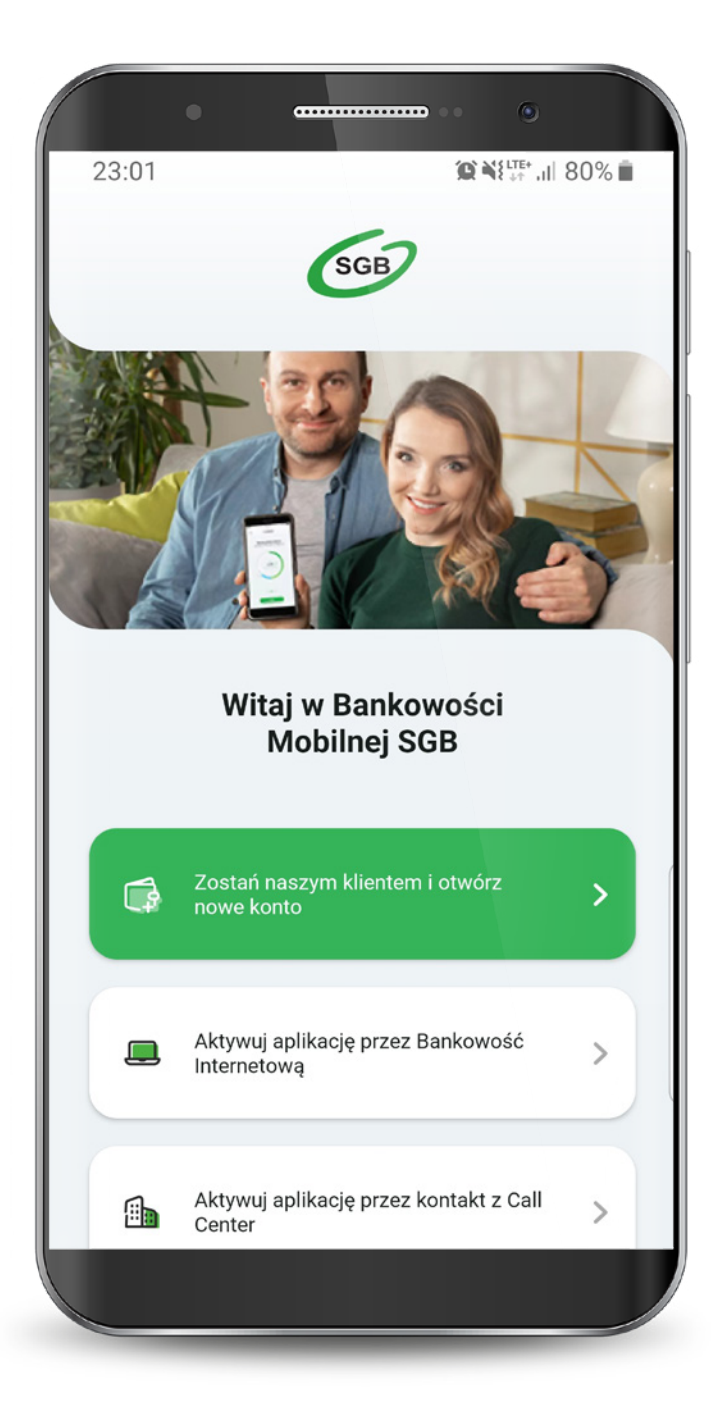

4

Jeśli wybrałeś ścieżkę dla klientów korzystających z bankowości internetowej, to całą aktywację przeprowadzisz samodzielnie. Wyświetla Ci się "Samouczek" wyjaśniający proces aktywacji aplikacji. Możesz go pominąć.

Przechodzisz do aktywacji, która składa się z 5 prostych kroków. Pierwszy z nich to wyszukanie swojego banku z listy.

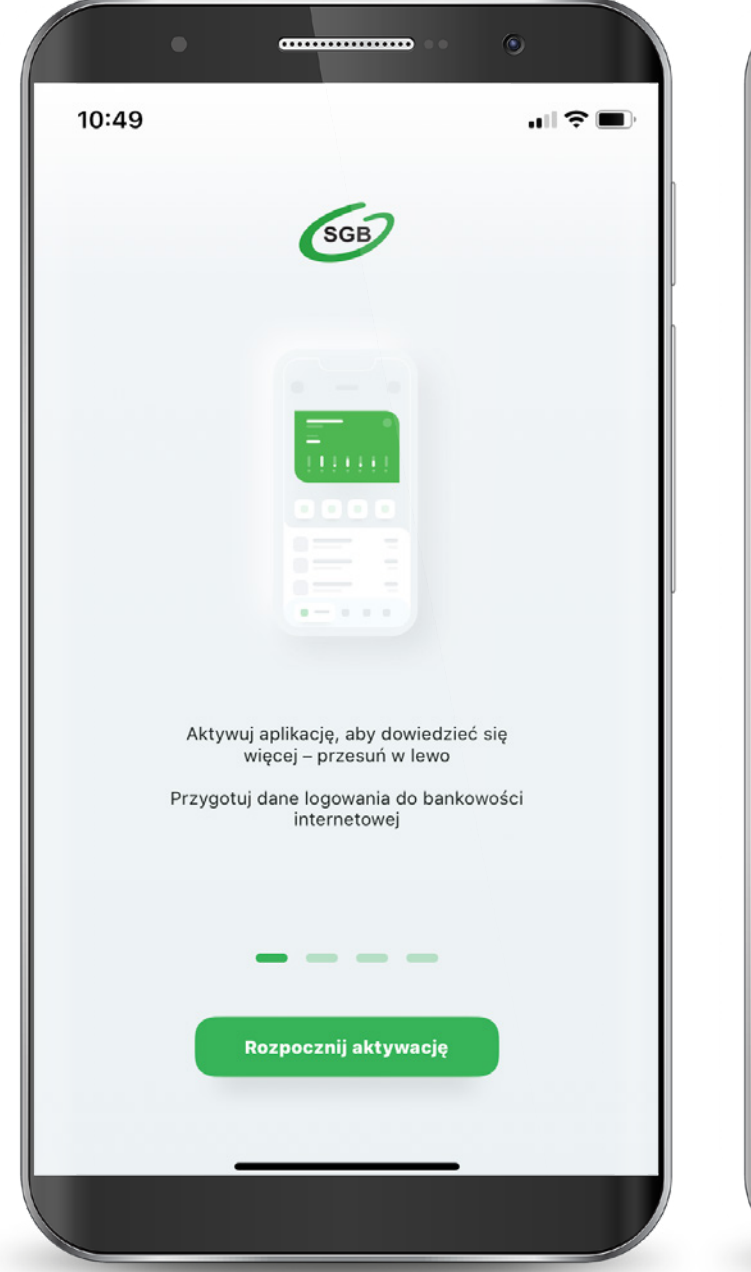

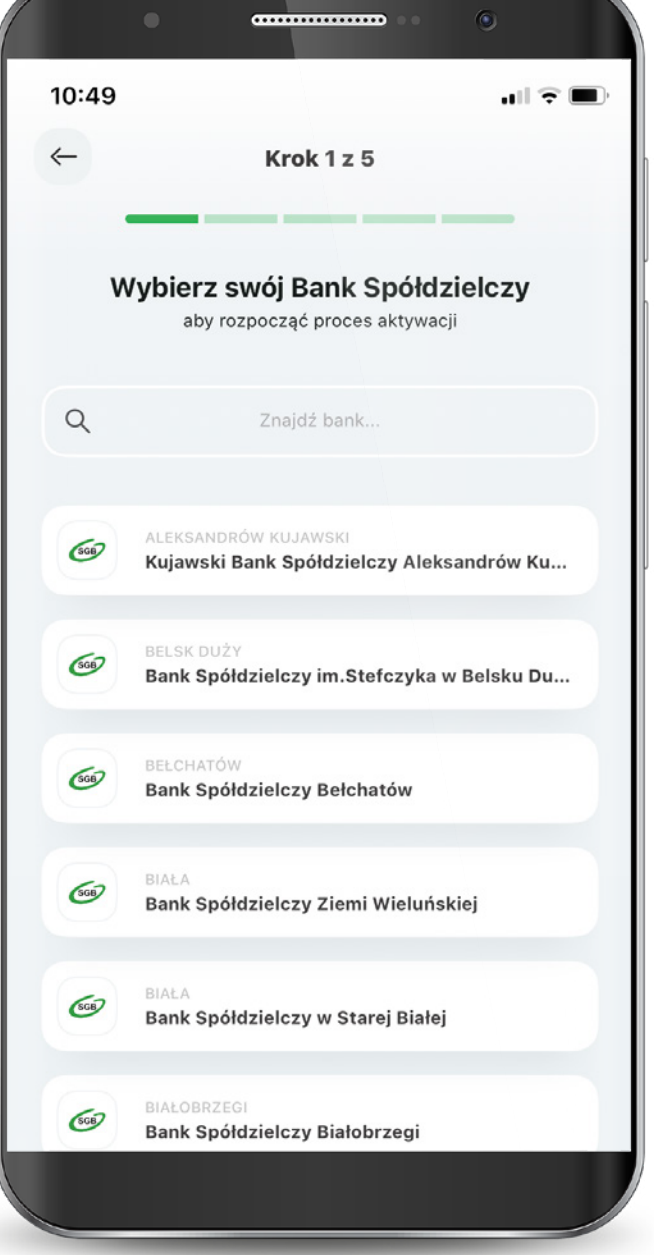

Podajesz login, którym logujesz się do swojej bankowości internetowej Novum.

Następnie podajesz swoje hasło do logowania w bankowości internetowej, zaznaczasz: "Zapisz urządzenie" "nazwa urządzenia" jako moje urządzenie zaufane i wybierasz "Zaloguj".

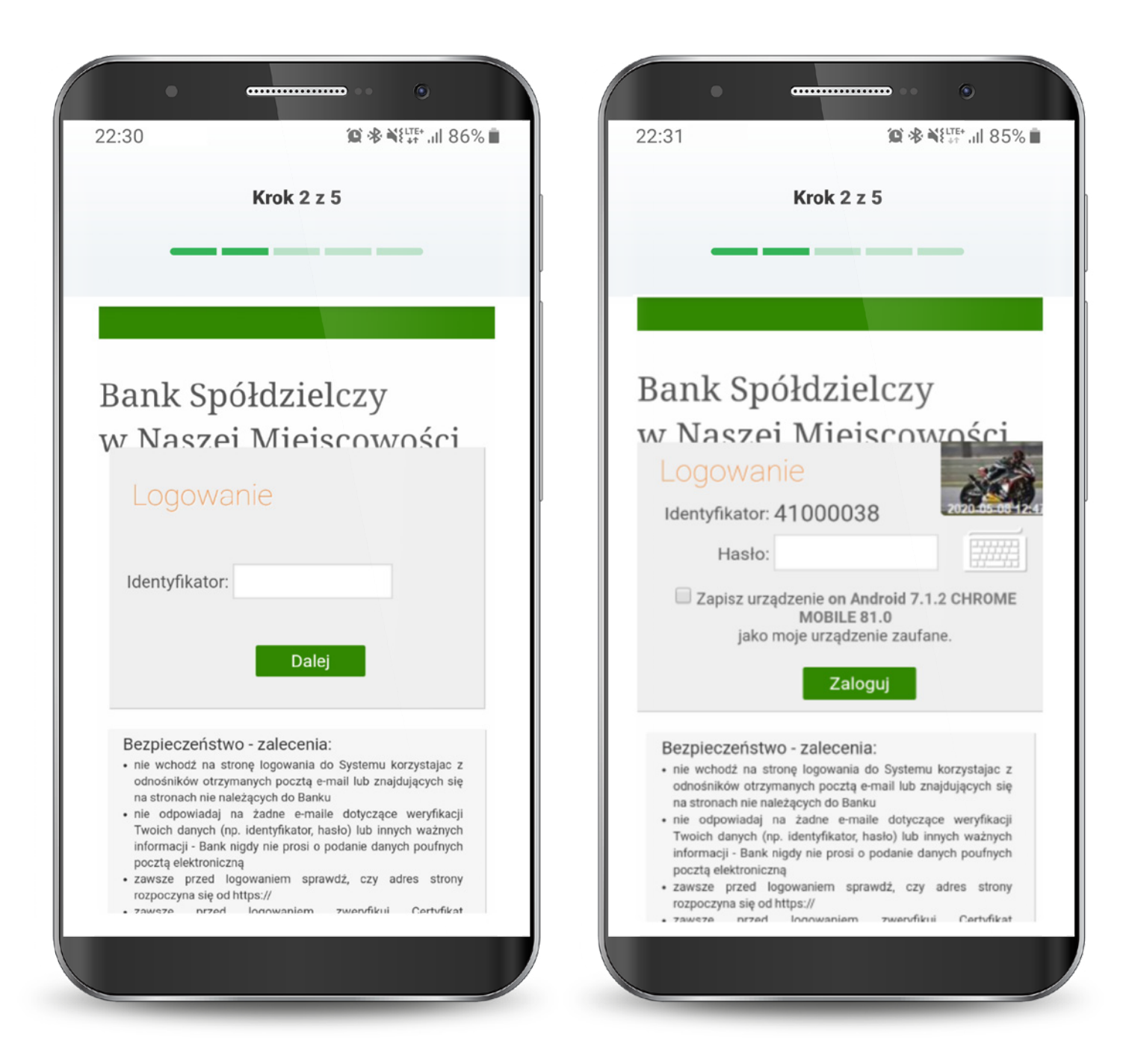

### 1.1.1. Dla klientów z bankowością internetową - potwierdzenie SMS

Na tym ekranie udzielasz zgody na korzystanie z Bankowości Mobilnej SGB na swoim urządzeniu poprzez kliknięcie "Akceptuj".

Otrzymujesz jednorazowy kod sms, który należy wpisać w tym miejscu i wybierasz "Podpisz".

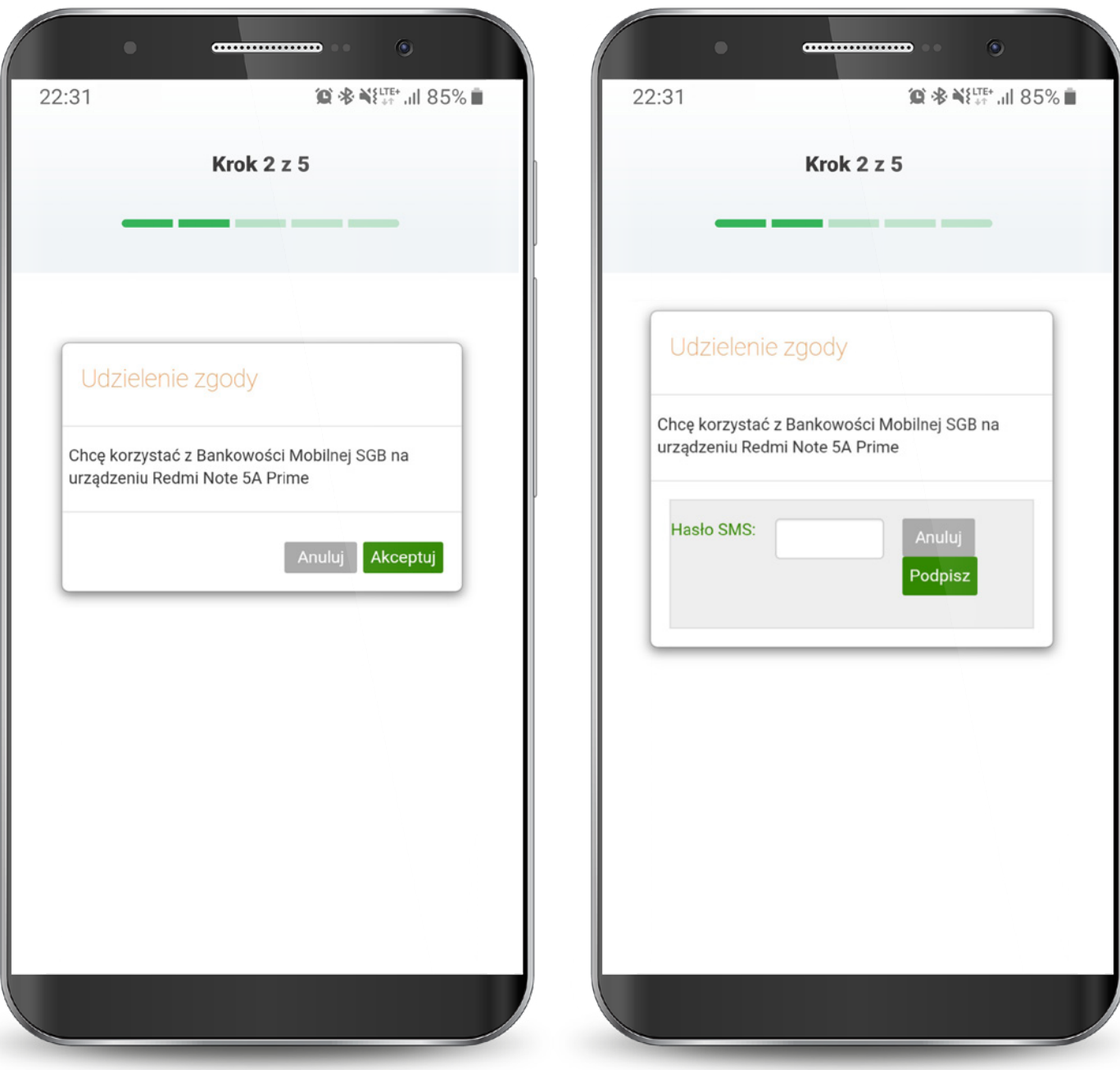

# 1.1.2. Dla klientów z bankowością internetową - potwierdzenie tokenem

Zaloguj się do aplikacji Nasz Bank.

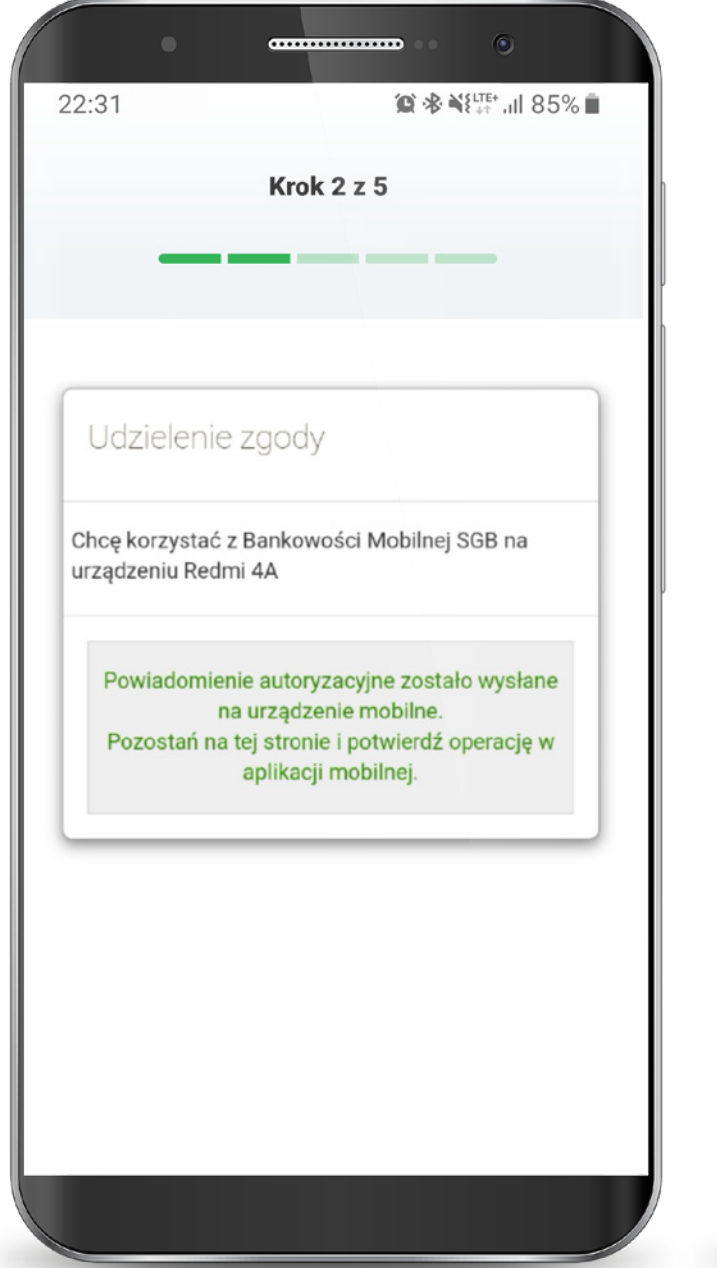

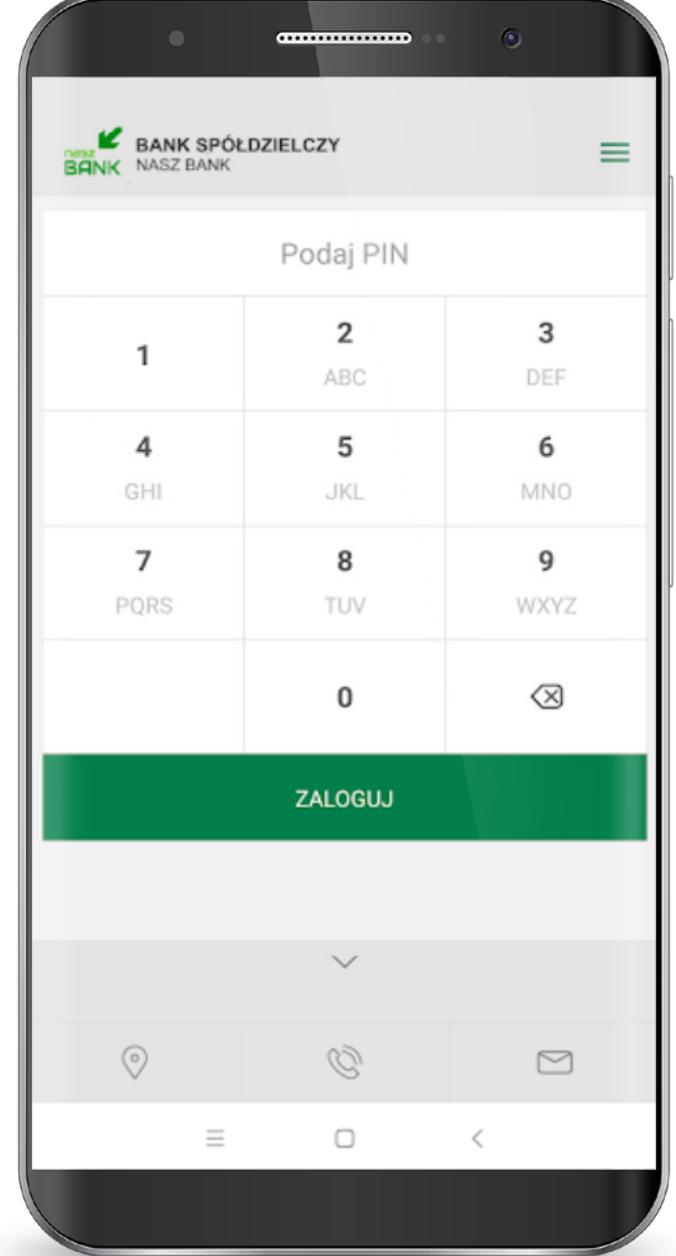

# 1.1.2. Dla klientów z bankowością internetową - potwierdzenie tokenem

Wybierz Mobilną Autoryzację i zatwierdź. Wybierz Mobilną Autoryzację i zatwierdź.

bankowości internetowej.

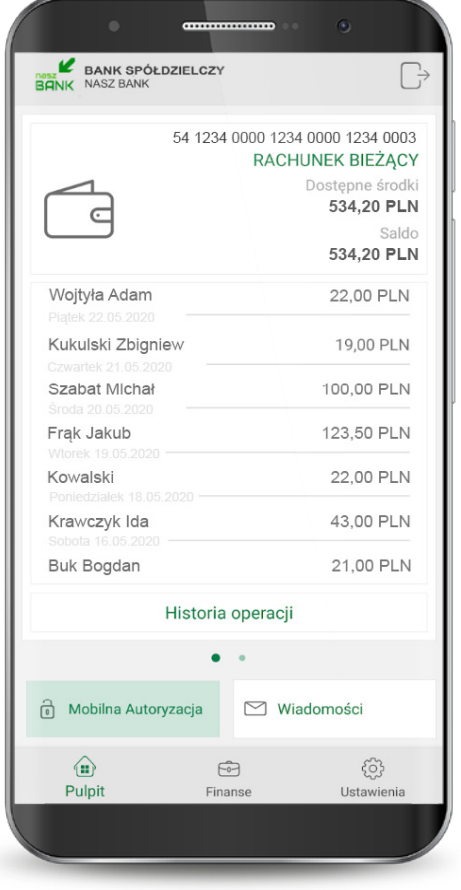

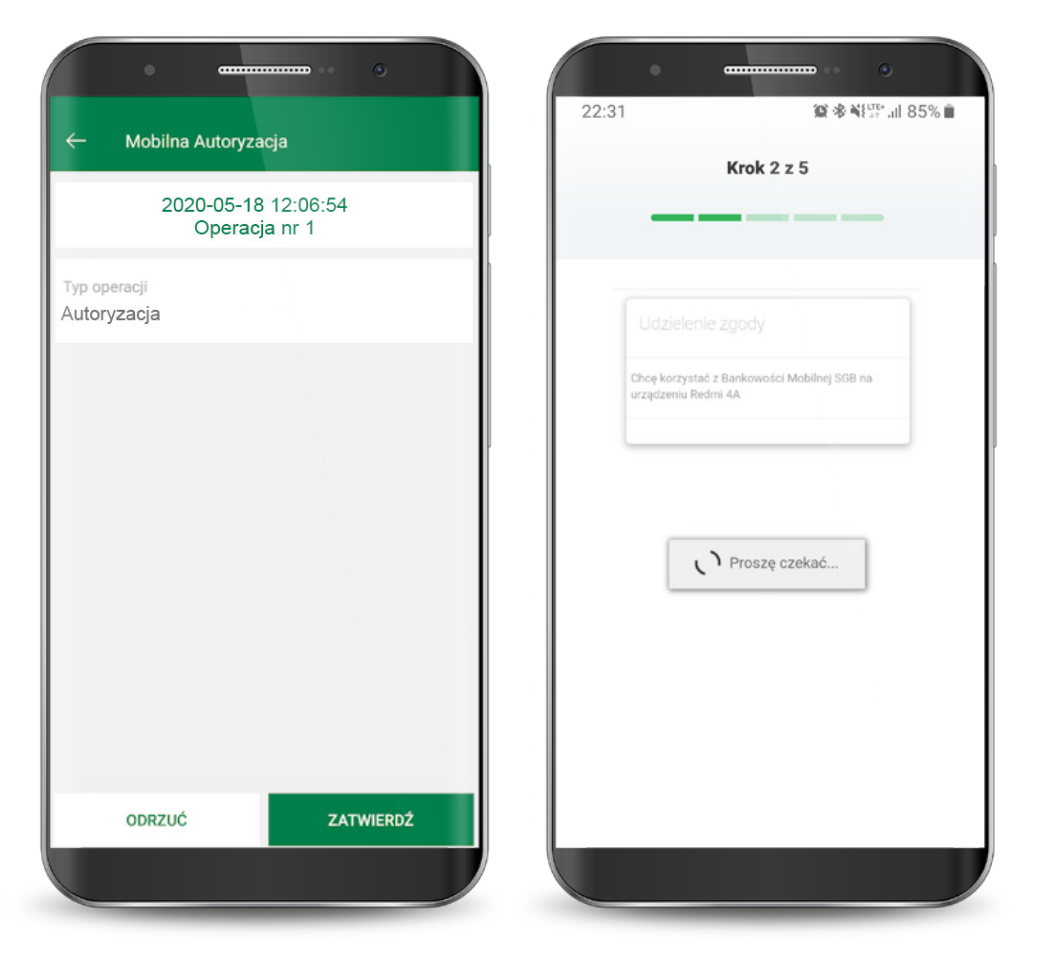

Pojawi się informacja, że zgoda została udzielona i następuje przekierowanie do aplikacji.

Po zalogowaniu i udzieleniu zgody dostajesz potwierdzenie w swojej aplikacji.

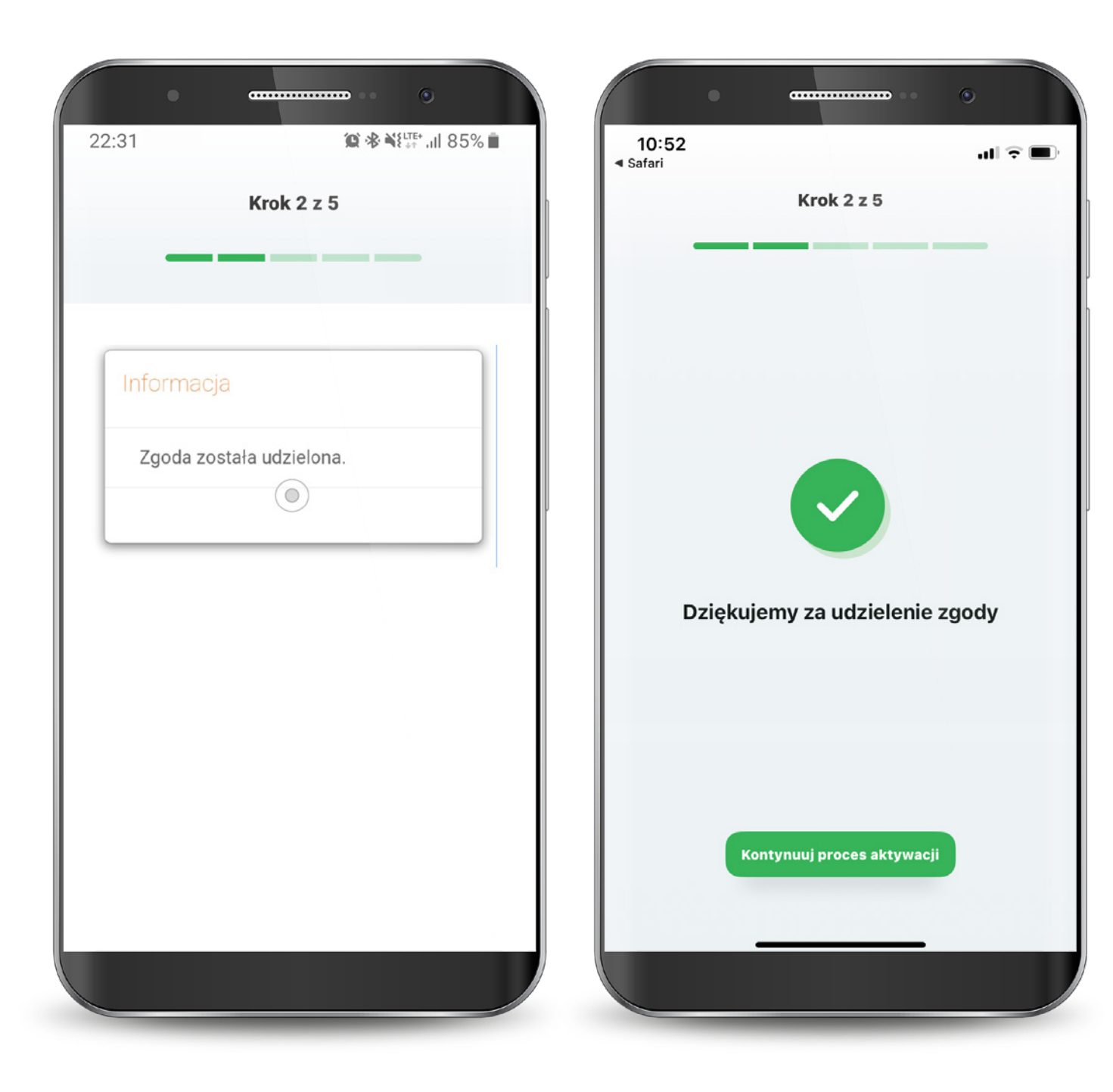

W przypadku wystąpienia błędu, rozpocznij proces od początku.

Po pomyślnym zalogowaniu zapoznaj się z regulaminem aplikacji i zaakceptuj go, aby korzystać z aplikacji.

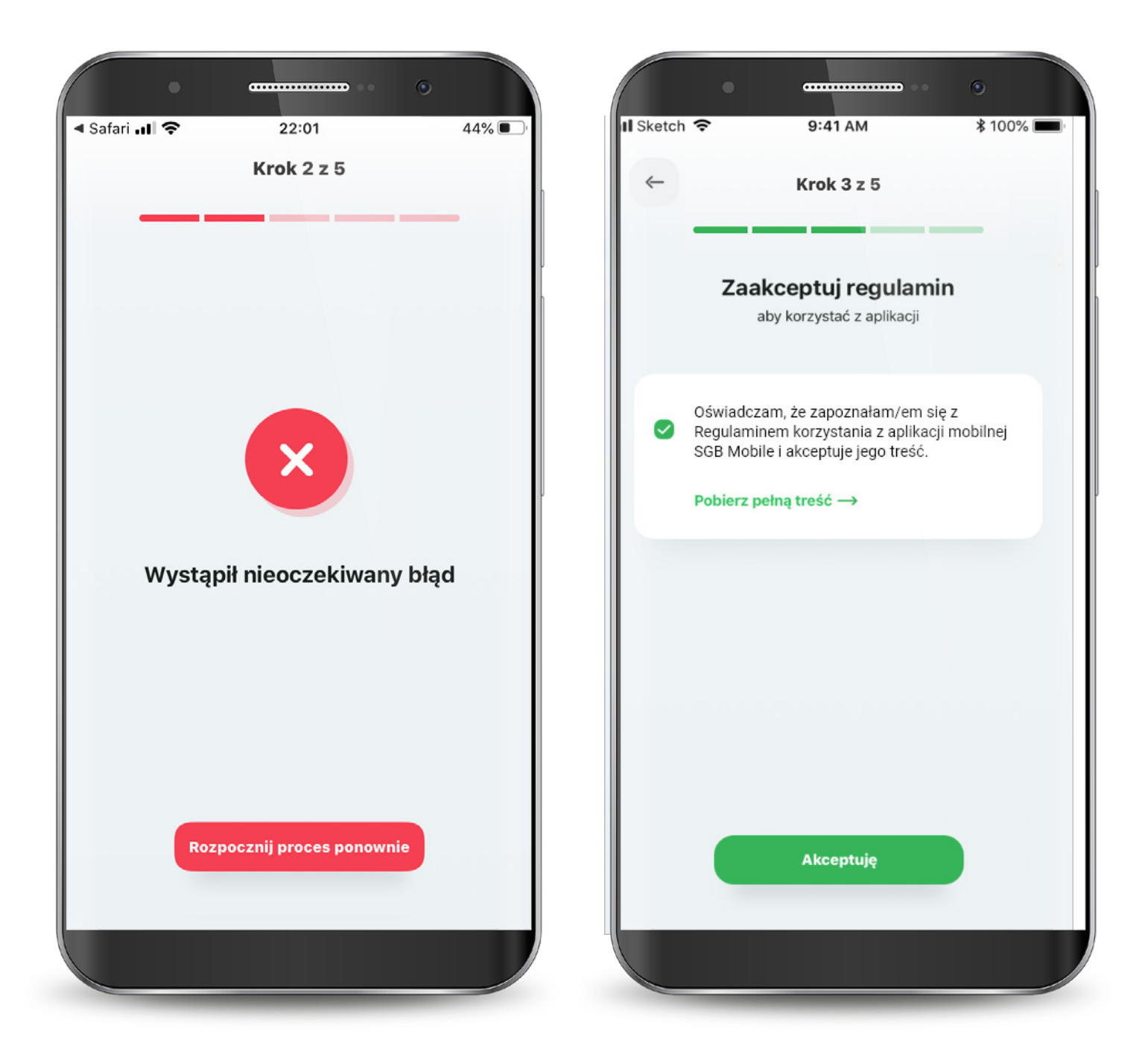

Następnie wyraź zgodę na połączenie swojego urządzenia z Bankowością Mobilną SGB oraz oświadcz, że jesteś jego jedynym użytkownikiem.

Czynność tę potwierdzasz kodem, który otrzymasz smsem na podany w banku numer telefonu komórkowego.

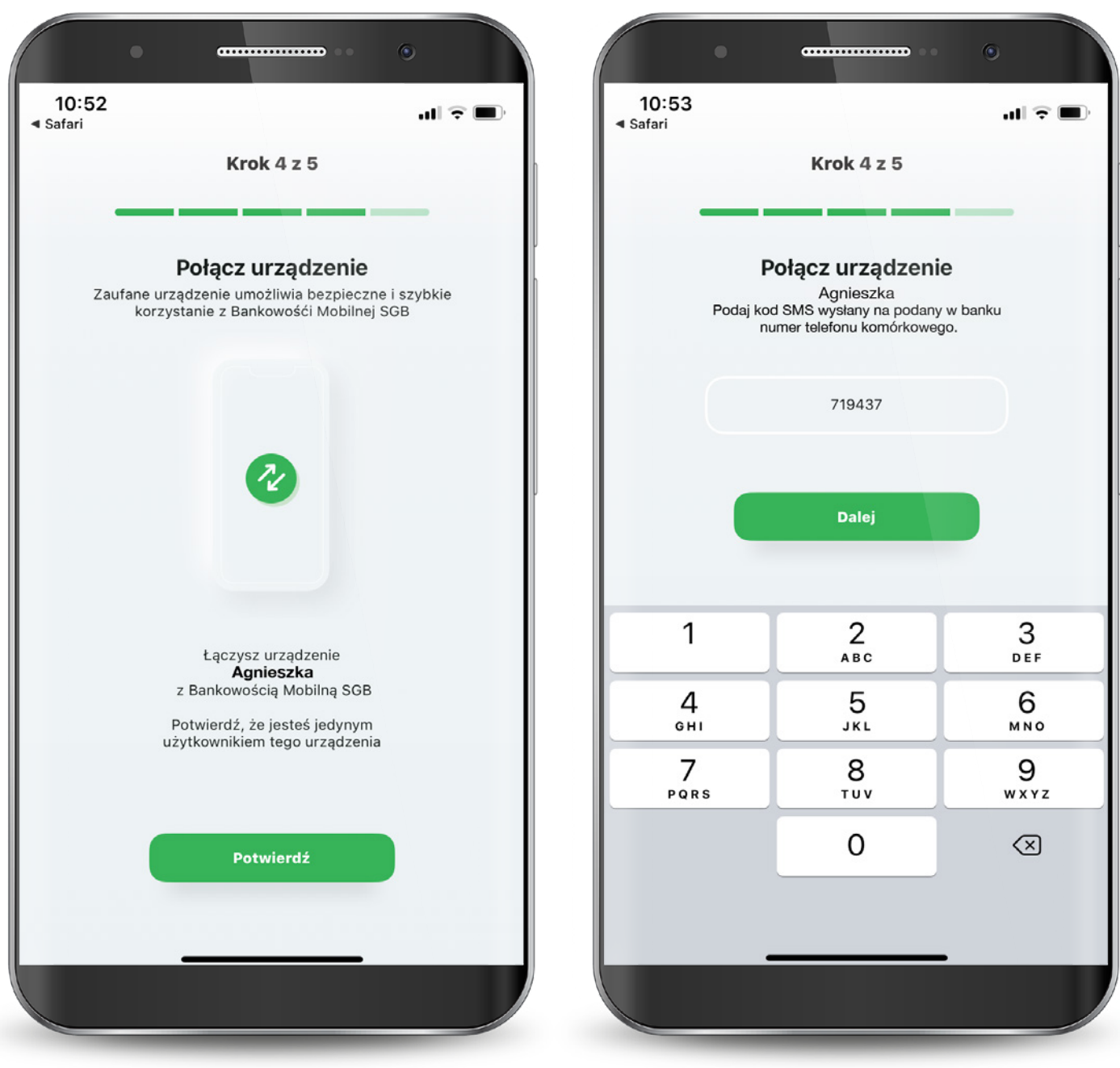

Teraz musisz już tylko nadać PIN do aplikacji. Gotowe! Masz już dostęp do swoich rachunków, kart i BLIKA.

Po zalogowaniu jesteś na ekranie powitalnym, z poziomu którego możesz szybko ustawić logowanie biometryczne (o ile Twoje urządzenie ma taką możliwość).

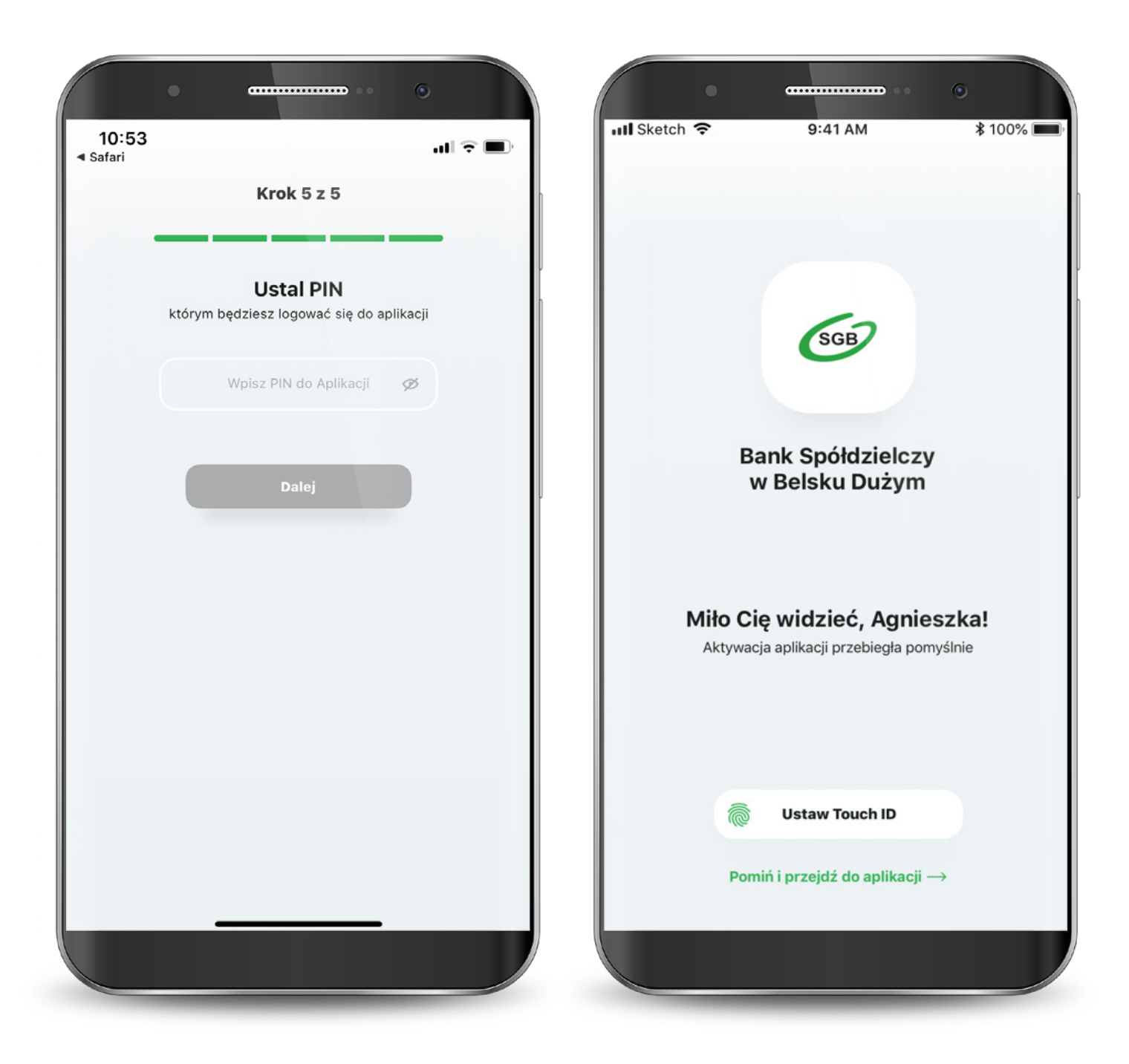

Jeśli wybrałeś drugą ścieżkę – dla klientów niekorzystających z bankowości internetowej, to aktywacja odbędzie się z pomocą Call Center. Wyświetla Ci się "Samouczek" wyjaśniający proces aktywacji aplikacji. Możesz go pominąć.

Przechodzisz do aktywacji, która składa się z 6 prostych kroków. Pierwszy z nich to wyszukanie swojego banku z listy.

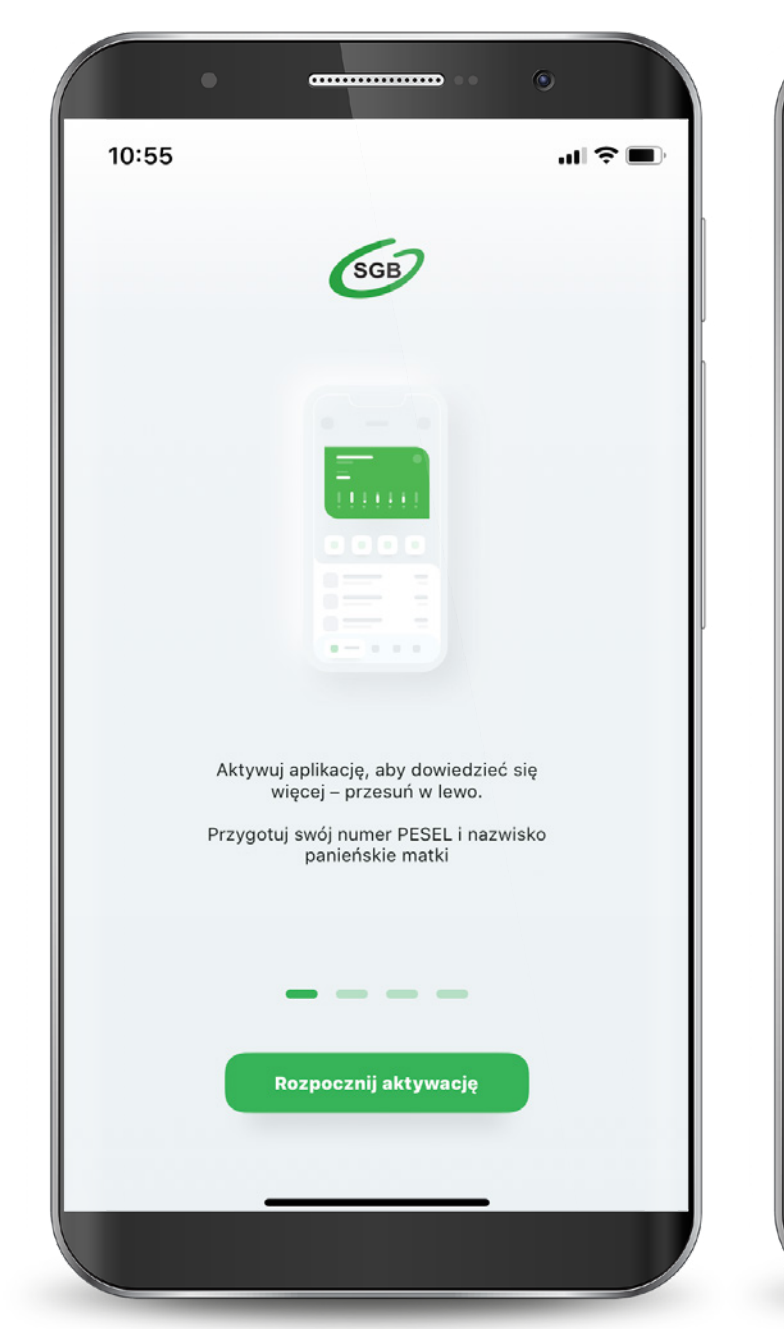

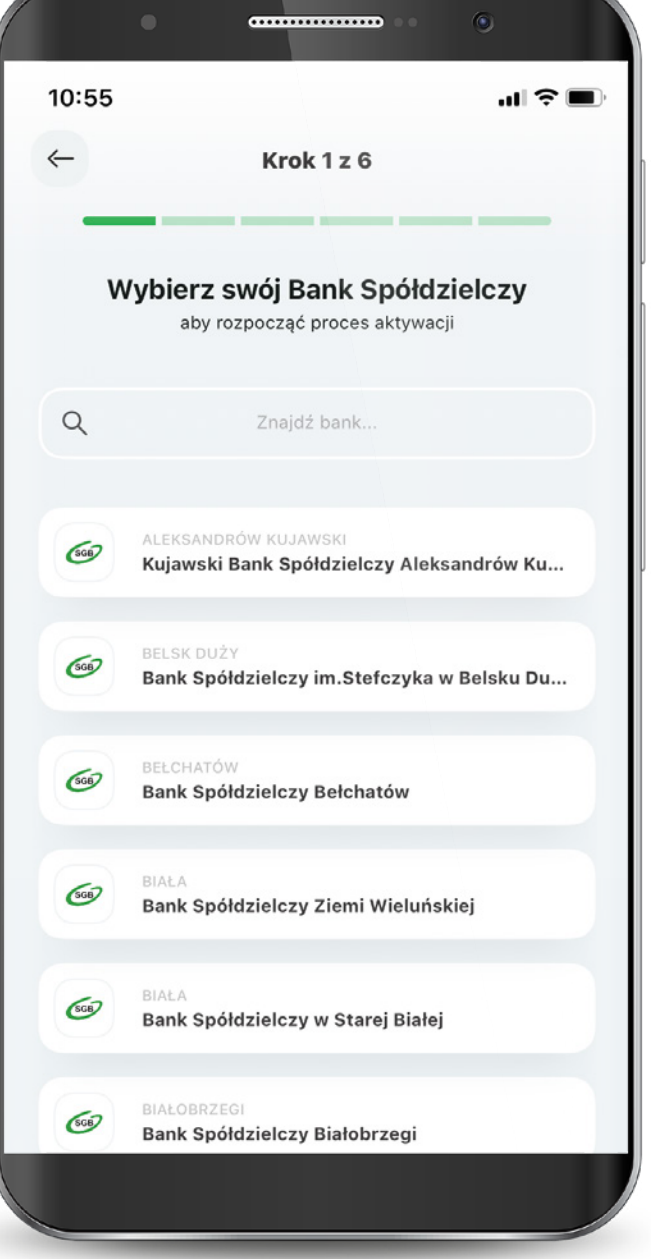

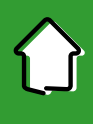

Następnie podajesz swój PESEL oraz nazwisko panieńskie matki.

Teraz połącz się z call center, aby potwierdzić swoją tożsamość.

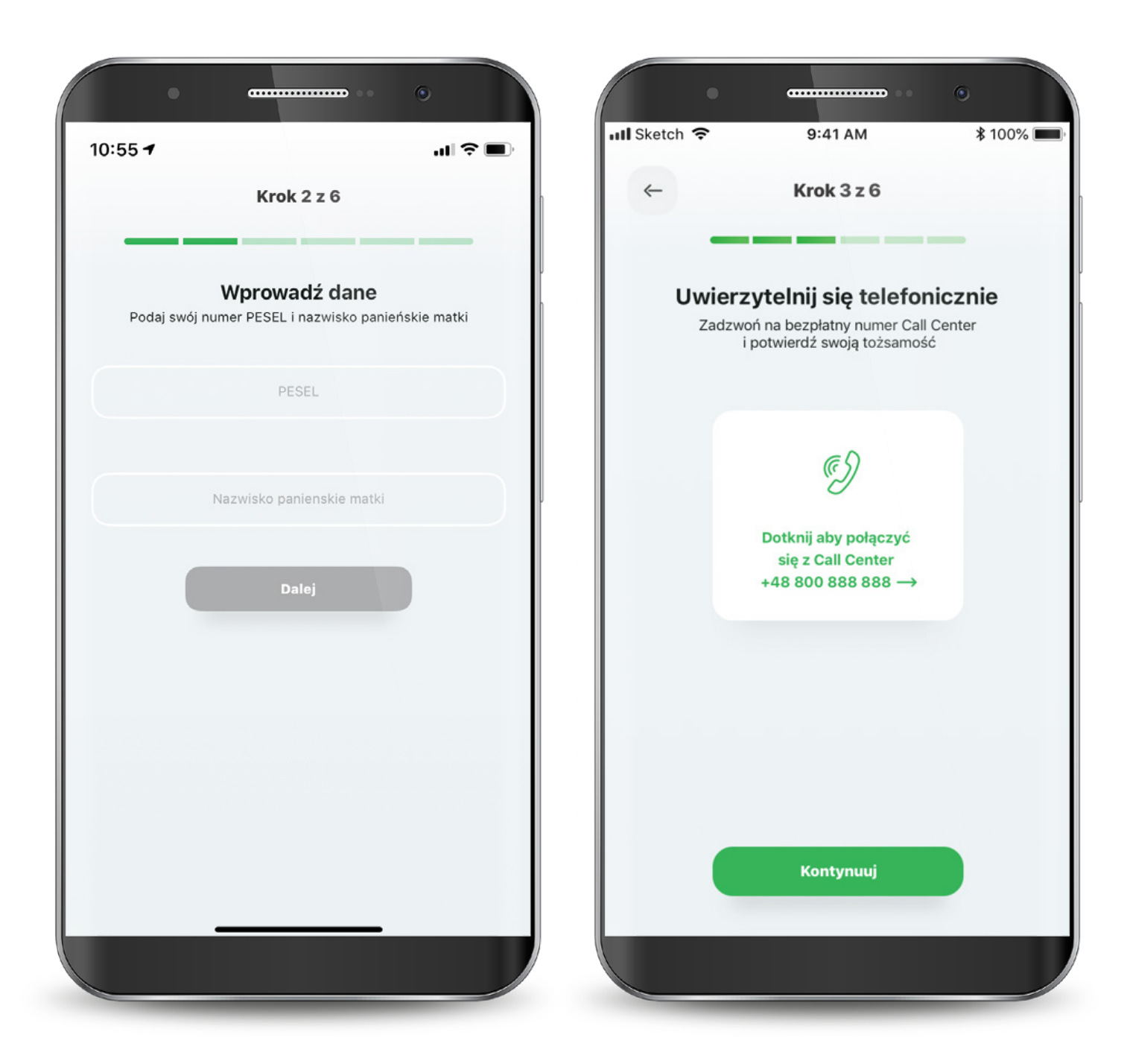

W kolejnym kroku udziel wymaganych zgód i zaakceptuj regulamin.

Następnie wyraź zgodę na połączenie swojego urządzenia z Bankowością Mobilną SGB oraz oświadcz, że jesteś jego jedynym użytkownikiem. Czynność tę potwierdzasz kodem, który otrzymasz smsem.

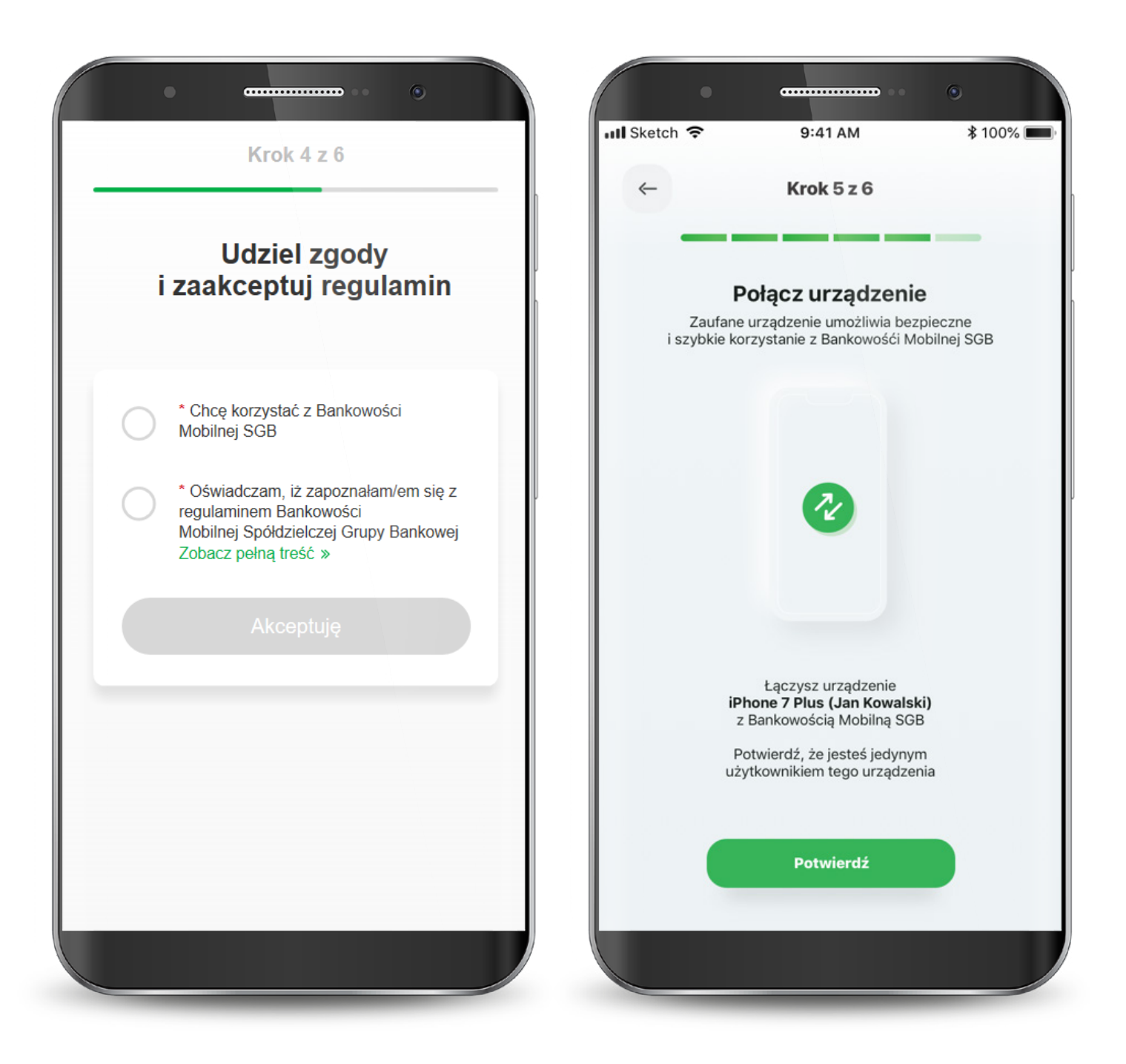

Teraz musisz już tylko nadać PIN do aplikacji. Gotowe! Masz już dostęp do swoich kart.

W przypadku wystąpienia błędu, rozpocznij proces od początku.

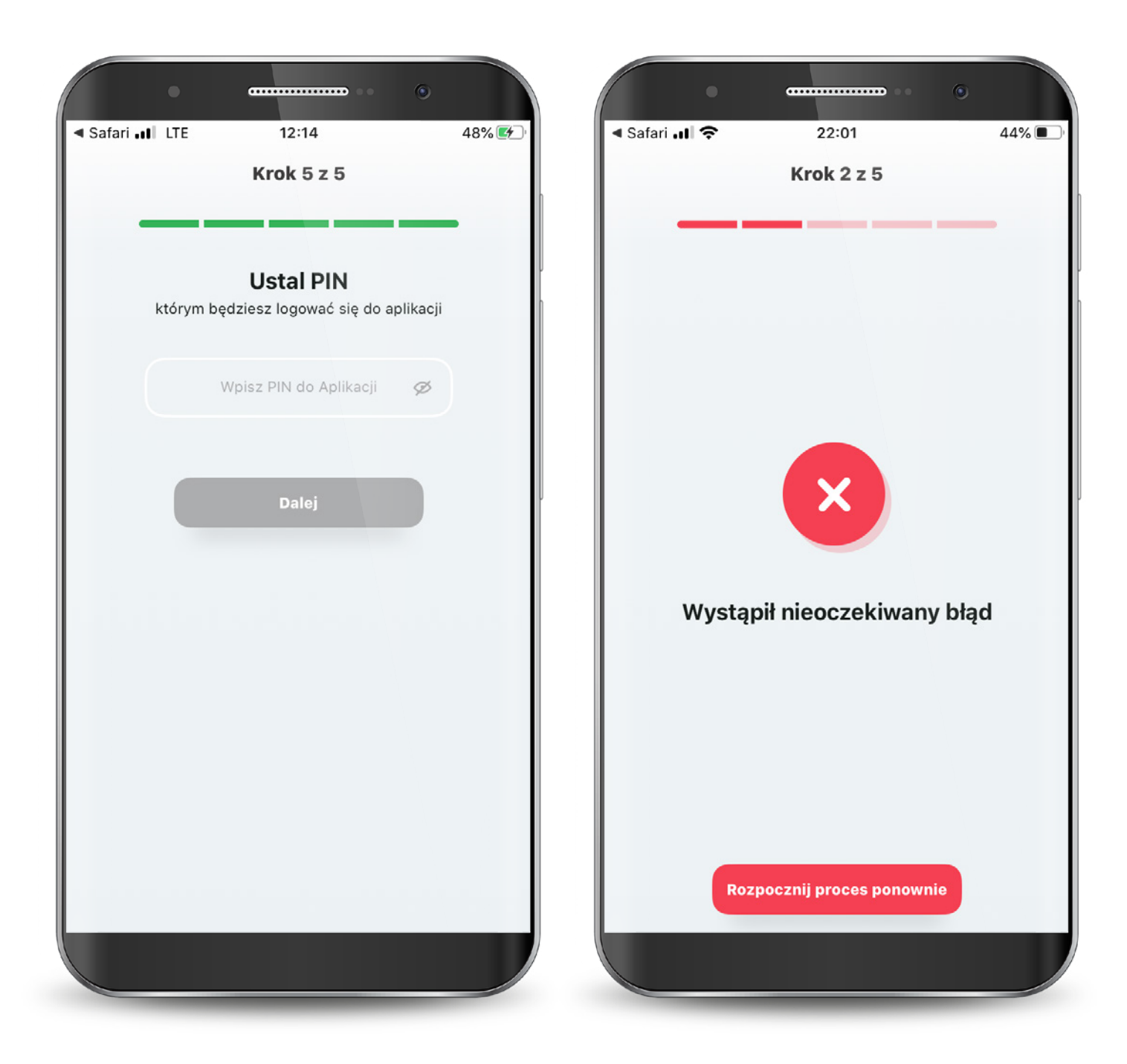